# ArCADia-DROGI EWAKUACYJNE

### Podręcznik do programu ArCADia-DROGI EWAKUACYJNE

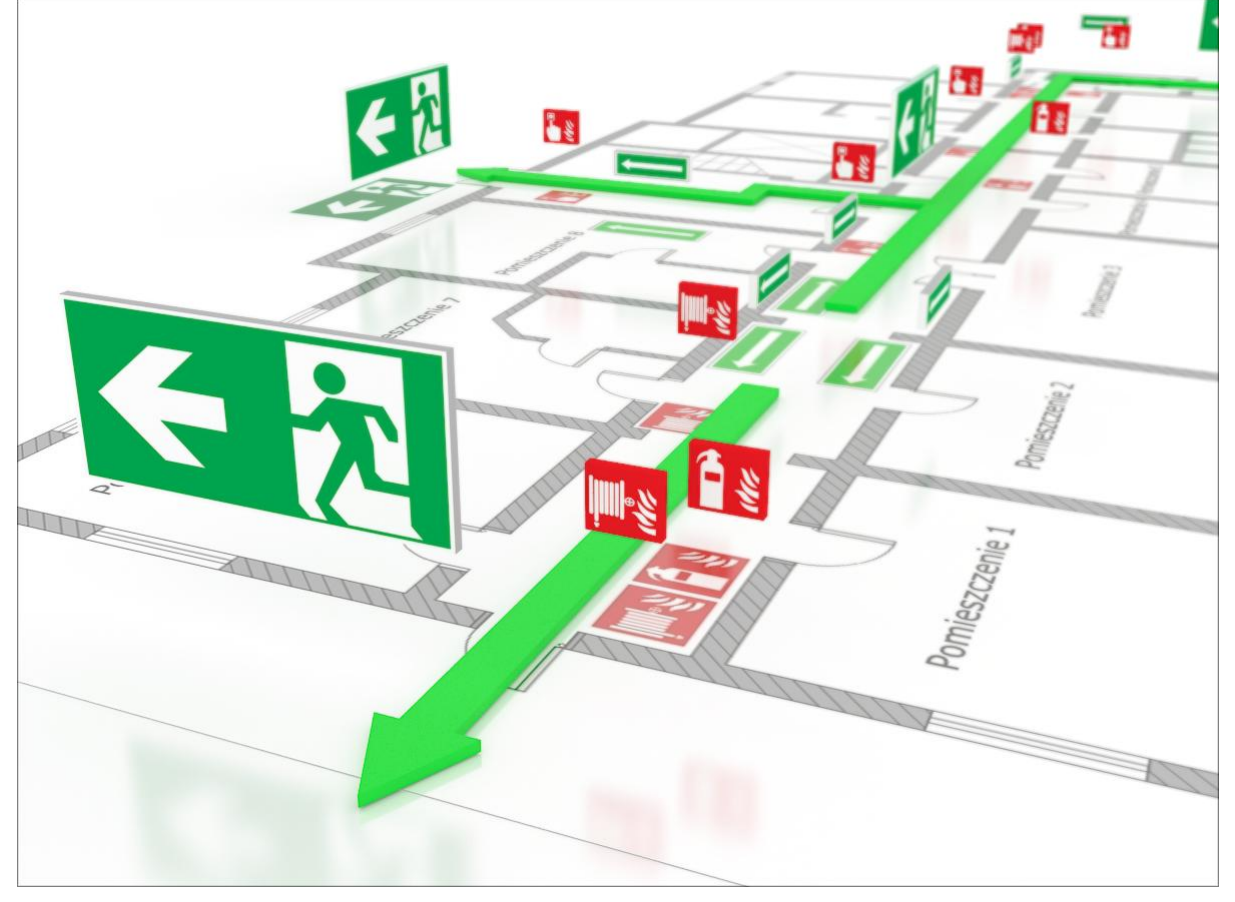

**2012-10-30**

<span id="page-1-0"></span>Spis treści

# 1 SPIS TREŚCI

#### Spis treści

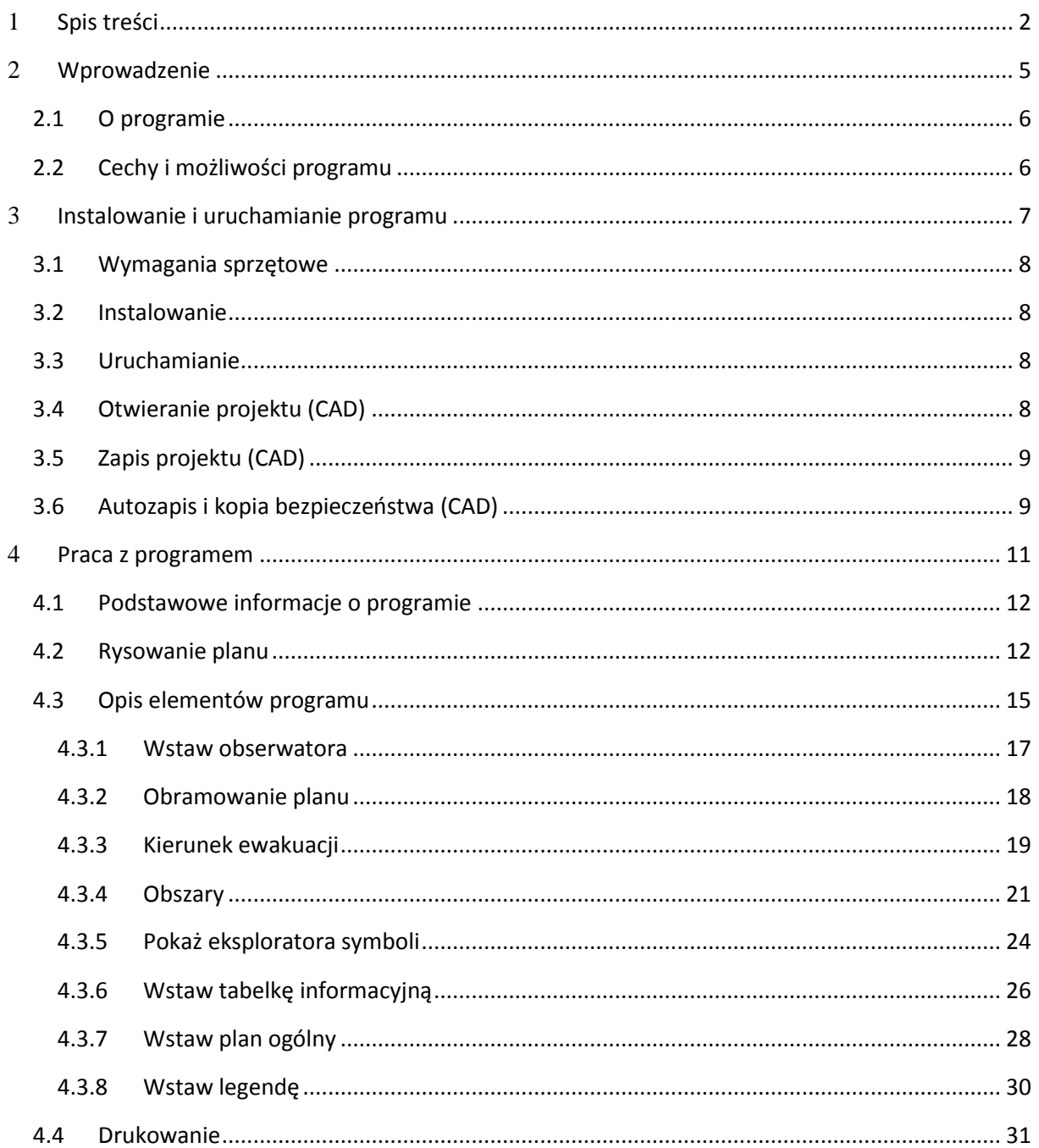

#### Spis treści

### Wydawca

ArCADiasoft Chudzik sp. j. ul. Sienkiewicza 85/87 90-057 Łódź www.arcadiasoft.pl

### Prawa autorskie

Zwracamy Państwu uwagę na to, że stosowane w podręczniku określenia software'owe i hardware'owe oraz nazwy markowe danych firm są prawnie chronione.

Program komputerowy oraz podręcznik użytkownika zostały opracowane z najwyższą starannością i przy zachowaniu wszelkich możliwych środków kontrolnych.

Pomimo tego nie można całkowicie wykluczyć wystąpienia błędów.

Pragniemy w związku z tym zwrócić uwagę na to, że nie możemy udzielić gwarancji, jak również ponosić prawnej odpowiedzialności za wynikłe stąd skutki.

Za podanie nam ewentualnych błędów będziemy wdzięczni.

<span id="page-4-0"></span>Wprowadzenie

### 2 WPROWADZENIE

Wprowadzenie

#### <span id="page-5-0"></span>**2.1 O PROGRAMIE**

**ArCADia-DROGI EWAKUACYJNE** to inteligentne narzędzie rozszerzające programy ArCADia-INTELLICAD/AutoCAD o funkcje niezbędne do tworzenia profesjonalnych planów ewakuacyjnych. Program kierowany jest zarówno do inżynierów, architektów i osób prowadzących budowy, bądź osób zajmujących się eksploatacją istniejących budynków publicznego użytku. Użytkownik korzystający z programu **ArCADia-DROGI EWAKUACYJNE** ma możliwość szybkiego stworzenia planów budynków z wizualizacją dróg ewakuacyjnych. Plany te muszą być dostępne w budynkach publicznego użytku (hotele, domy handlowe, itp.) aby pomagać osobom znajdującym się w budynku w odnalezieniu najszybszej drogi ewakuacji z budynku podczas pożaru lub innych niebezpieczeństw. Użytkownik ma możliwość tworzenia planów ewakuacji na istniejących planach budynków lub zagospodarowania przestrzennego (formaty: dwg, ifc, dxf), bądź wykonania własnego rysunku przedstawiającego zadany obszar za pomocą narzędzi systemu ArCADia. Użytkownik ma do dyspozycji bibliotekę z symbolami i tablicami z zakresu ochrony i ewakuacji w razie pożaru, z możliwością ich edycji.

#### <span id="page-5-1"></span>**2.2 CECHY I MOŻLIWOŚCI PROGRAMU**

Zakres merytoryczny realizowany przez program oraz jego podstawowe funkcje:

- Sporządzanie i wydruk planów ewakuacji na podstawie rzutów wykonanych w ArCADii.
- Sporządzanie i wydruk planów ewakuacji na podstawie rzutów wczytanych z innych programów (formaty: dwg, dxf, ifc).
- Automatyczne tworzenie legendy z opisem użytych obiektów i symboli.
- Możliwość dowolnego skalowania oglądanego planu ewakuacji.
- Zawiera bibliotekę z gotowymi symbolami i tablicami zgodnymi z normami branżowymi.
- Łatwe w obsłudze i intuicyjne funkcje kolorowania dróg ewakuacyjnych.
- Zawiera gotowe tablice z regułami postepowania w razie pożaru lub wypadku
- Symbole, kolory i inne cechy programu zgodne obowiązującą normą europejską **ISO 23601**.

<span id="page-6-0"></span>Instalowanie i uruchamianie programu

## 3 INSTALOWANIE I URUCHAMIANIE PROGRAMU

Instalowanie i uruchamianie programu

#### <span id="page-7-0"></span>**3.1 WYMAGANIA SPRZĘTOWE**

- komputer z systemem operacyjnym Windows XP lub nowszym,
- 350 MB wolnej przestrzeni na dysku,
- 1 GB pamięci operacyjnej (zalecane 2 GB przy większych ilościach elementów),
- zalecany procesor 2 GHz lub szybszy,
- <span id="page-7-1"></span>minimalna rozdzielczość ekranu monitora 1024 x 768.

#### **3.2 INSTALOWANIE**

Standardowo instalacja programu uruchamia się automatycznie po włożeniu płyty CD do napędu. W przypadku gdy wyłączony jest Autostart należy samodzielnie uruchomić instalację. Należy otworzyć zawartość napędu CD (Mój komputer/Stacja dysków CD), a następnie uruchomić plik Setup.exe. Po rozpoczęciu instalacji należy postępować zgodnie z instrukcjami wyświetlanymi na ekranie.

#### <span id="page-7-2"></span>**3.3 URUCHAMIANIE**

Program można uruchomić klikając dwukrotnie na ikonę programu CAD znajdującą się na pulpicie, a następnie wybierając jedną z ikon na pasku narzędzi **ArCADia-DROGI EWAKUACYJNE**.

#### <span id="page-7-3"></span>**3.4 OTWIERANIE PROJEKTU (CAD)**

Można otworzyć dowolny z poniższych plików:

- Standardowy plik rysunku w formacie DWG.
- Można użyć dowolnego z przykładowych rysunków dołączanych z ArCADią-INTELLICA.
- Format wymiany rysunku .DXF.
- Format do przesyłania w sieci .DWG.
- Szablony rysunków DWT..

Aby szybko otworzyć ostatnio używany rysunek, wybierz Plik > <nazwa pliku>. Program zapamiętuje nazwy ostatnich czterech rysunków. Aby szybko otworzyć rysunek z okna dialogowego Otwórz rysunek, kliknij dwukrotnie nazwę rysunku.

Można otworzyć rysunek podczas przeglądania rysunków na komputerze przy pomocy np. Windows Explorera. Wystarczy po prostu kliknąć dwukrotnie plik w celu otwarcia go w programie IntelliCAD. Identyfikację żądanego rysunku ułatwia wyświetlanie miniatur rysunków podczas ich przeglądania.

Podręcznik do programu ArCADia-DROGI EWAKUACYJNE

Instalowanie i uruchamianie programu Sposób otwarcia istniejącego rysunku

- 1. Użyj jednej z poniższych metod:
	- o Wybierz Plik > Otwórz.
	- o Na pasku narzędzi Standard kliknij narzędzie Otwórz ( $\mathbb{E}$ ).
	- o Napisz *otwórz*, a następnie naciśnij Enter.
- 2. W typie pliku wybierz typ pliku, który chcesz otworzyć.
- 3. Wybierz katalog zawierający dany rysunek.
- 4. Wykonaj jedno z poniższych:
	- o Wybierz rysunek, który chcesz otworzyć i kliknij Otwórz.
	- o Kliknij dwukrotnie rysunek, który chcesz otworzyć.

<span id="page-8-0"></span>Jeśli rysunek wymaga hasła, podaj hasło, kliknij OK aby sprawdzić hasło i ponownie kliknij Otwórz.

#### **3.5 ZAPIS PROJEKTU (CAD)**

Rysunek można zapisać w dowolnej chwili.

Aby zapisać rysunek, użyj jednej z poniższych metod:

- Na pasku narzędzi Standard kliknij Zapisz.
- Wybierz Plik > Zapisz.
- Napisz *zapisz*, a następnie naciśnij Enter.
- Napisz *qsave*, a następnie naciśnij Enter.

Gdy zapisujesz dany rysunek po raz pierwszy, program wyświetla okno dialogowe Zapisz rysunek jako, które umożliwia wybór katalogu i napisanie nazwy rysunku. Przy pierwszym zapisaniu rysunku można użyć dowolnej nazwy. Aby ten sam rysunek zapisać później przy użyciu innej nazwy, wybierz Plik > Zapisz jako, a następnie napisz nową nazwę.

#### <span id="page-8-1"></span>**3.6 AUTOZAPIS I KOPIA BEZPIECZEŃSTWA (CAD)**

Aby uniknąć utraty danych w przypadku awarii zasilania lub innego błędu systemowego, należy często zapisywać swoje pliki rysunków. Program można skonfigurować do okresowego automatycznego zapisywania rysunków. Ustawienie *Autozapis* określa odstęp w minutach między automatycznymi zapisami. Program zeruje ten odstęp czasowy przy każdym zapisie pliku rysunku przez użytkownika.

#### Instalowanie i uruchamianie programu

Gdy funkcja *Autozapis* jest włączona, program tworzy kopie rysunku. Plik ten jest zapisywany w katalogu podanym w Opcje > Ścieżki/Pliki > Plik tymczasowy, z rozszerzeniem określonym w polu Rozszerzenie pliku autozapisu rysunku (domyślnie SV\$).

Sposób skonfigurowania ArCADia-INTELLICADa do automatycznego zapisywania rysunków:

- 1. Wykonaj jedną z poniższych czynności:
	- o Wybierz Narzędzia > Opcje.
	- o Napisz *konfig*, a następnie naciśnij Enter.
- 2. Kliknij zakładkę Ogólne.
- 3. W obszarze *Autozapis* zaznacz pole wyboru w celu włączenia funkcji *Autozapis* i wybierz częstotliwość autozapisu.
- 4. Kliknij OK.

### <span id="page-10-0"></span>4 PRACA Z PROGRAMEM

#### <span id="page-11-0"></span>**4.1 PODSTAWOWE INFORMACJE O PROGRAMIE**

**ArCADia-DROGI EWAKUACYJNE** pozwala na projektowanie sieci dróg ewakuacyjnych w budynkach. Umożliwia ich wizualizację i wydruk w wielkościach zależnych od potrzeb użytkownika.

Główne zasady przy tworzeniu planów ewakuacji to:

- widok budynku/części budynku lub kompleksu musi zostać tak uproszczony ze usunięte zostaną z niego wszystkie niepotrzebne dla ewakuacji szczegóły/elementy(elementy wyposarzenia, opisy elementów, itp.), a wszystkie ważne musza zostać wyróżnione (schody, wyjścia, itp.)
- plan musi być poprawnie narysowany pod względem miejsca pobytu osoby czytającej plan
- plan musi być kolorowy
- skala planu jest zależna od wielkości budynku, następujące wielkości minimalne musza zostać zapewnione:
	- 1:250 dla wielkich kompleksów budowlanych
	- 1:100 dla średnich kompleksów budowlanych
	- 1:350 dla poszczególnych pomieszczeń w budynkach
- kolor podkładu dla planów jest biały
- minimalna wielkość planu to A3 (297x420 mm), wyjątek stanowią plany do wywieszenia w pojedynczych pomieszczeniach budynków, w tym przypadku mogą one zostać wydawane w wielkości A4 (210x297 mm)
- wielkość użytej czcionki musi wynosić przynajmniej 2 mm
- wysokość minimalna użytych symboli to 7 mm
- grubość linii dla ścian minimalnie 1,6 mm, ściany wewnętrzne minimalnie 0,6 mm, inne (okna, schody, drzwi) 0,15mm.

#### <span id="page-11-1"></span>**4.2 RYSOWANIE PLANU**

Tok postępowania przy projektowaniu dróg ewakuacji jest następujący:

1. Ustawiamy potrzebną wielkość i skalę planu za pomocą paska narzędzi: *Narzędzia główne* i przycisku *Ustawienia*, po czym włączamy funkcję *Pokaż arkusz*:

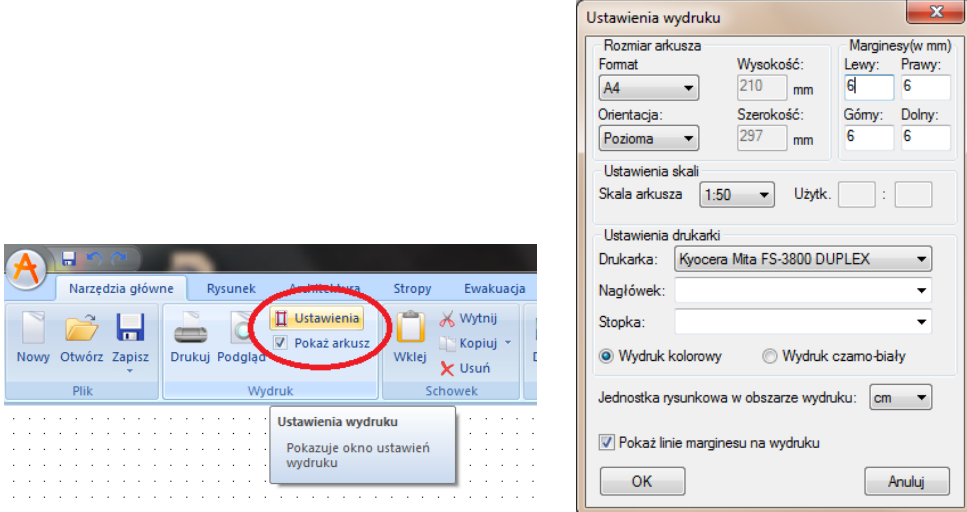

2. Dla lepszego efektu w widoku planu, doradzamy także zmianę czcionki. Można tego dokonać za pomocą paska narzędzi *Narzędzia główne* (1), Opcje (2) i zmiana w domyślny czcionka (3):

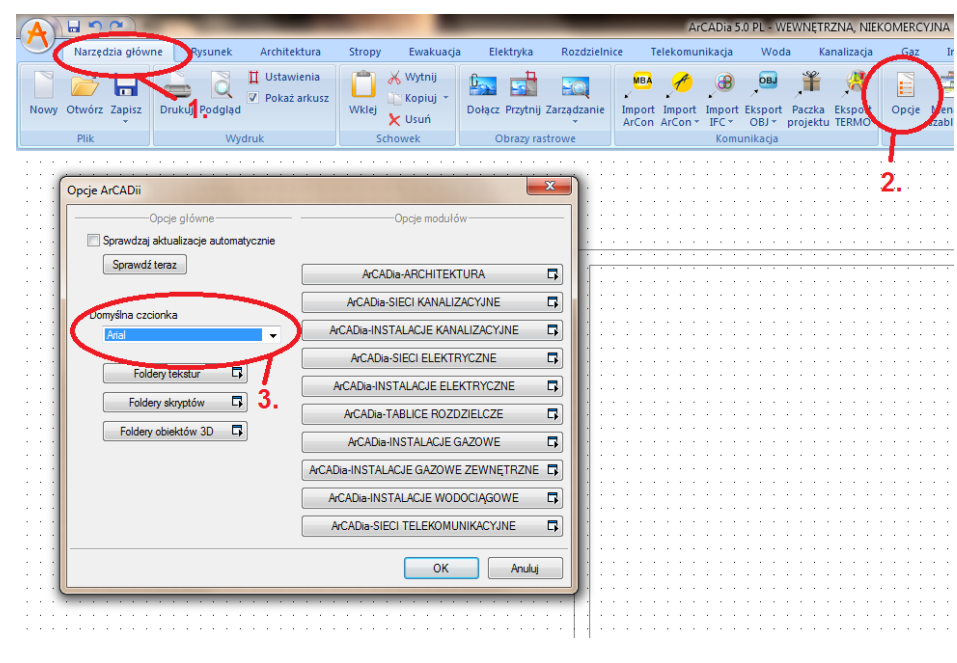

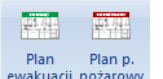

3. Wybieramy obramowanie i typ planu z paska narzędzi Drogi ewakuacyjne: **ENADA Plan Plan Plan Plan**e. czym dopasowujemy wielkość obramowania do wybranego arkusza (A0, A1, A2, itd.). Dla lepszego widoku wyłączamy funkcję *Pokaż arkusz.*

4. Wczytujemy lub rysujemy plan budynku. Rysowanie planu budynku możemy wykonać za pomocą narzędzi ArCADii-START lub przy bardziej kompleksowych i szczegółowych rysunkach za pomocą ArCADii-ARCHITEKTURY. Możliwe jest także wczytanie rysunków CAD wykonanych w innych programach. Możliwe formaty: dwg, ifc, dxf. Wczytany rysunek używamy jako podkład, wstawiając do niego potrzebne elementy.

W rysunkach wykonanych za pomocą ArCADii, usuwamy wszystkie niepotrzebne dla planu ewakuacji informacje (metraże pomieszczeń, opisy drzwi lub okien). Najbardziej komfortowo można to wykonać za pomocą menadżera projektu, klikając w drzewku menadżera, prawym przyciskiem myszy, na np. *Kondygnacje*> prawy przycisk myszy > *Właściwości kondygnacji* > *Wygląd opisu pomieszczeń,* i wyłączamy niepotrzebne opisy.

- 5. W następnym kroku zaznaczamy miejsce pobytu (obserwatora). Jest to miejsce w budynku gdzie sporządzany plan dróg ewakuacji ma zostać zawieszony. Osoba czytając plan powinna wiedzieć gdzie się znajduje, i jaki kierunek ucieczki ma wybrać w razie niebezpieczeństwa.
- 6. Następny krok to zaznaczenie **wszystkich dróg** należących do dróg ewakuacji (na części budynku pokazanym w planie) w kolorze ustalonym w normie (jasno zielony), jak i schodów ewakuacyjnych (ciemno zielony kolor). Dodatkowo można w kolorach normowych zaznaczyć inne ważne obszary (obszar przejezdny, nieprzejezdny, szczególne niebezpieczeństwa, itp.).
- 7. Za pomocą funkcji "Wstaw kierunek" (strzałek, automatyczne lub ręczne wstawianie), zaznaczamy teraz dwie najkrótsze drogi ewakuacji (z miejsca pobytu obserwatora do najbliższego wyjścia z budynku).
- 8. Jako następny krok zaznaczamy na planie miejsca ze środkami pierwszej pomocy, środkami do walki z ogniem miejsca alarmowe (Symbole). Używamy do tego funkcji "*Eksplorator obiektów*".
- 9. Dla ulepszenia ogólnej orientacji w razie ewakuacji, wstawiamy jako następne miniaturkę planu ogólnego budynku. Funkcja "Wstaw plan ogólny". W razie potrzeby można uzupełnić ten plan w potrzebne szczegóły za pomocą narzędzi 2D ArCADii.
- 10. Teraz wstawiamy:
	- tablice informacyjną "*Zachowanie w przypadku pożarów*"
	- tablice informacyjną "*Zachowanie w przypadku wypadków*"
- 11. Na koniec powinna zostać wstawiona legenda z użytymi obiektami i elementami. Z tego powodu ze użyte obiekty są automatycznie zbierane w legendzie, powinna ona jako ostatnia zostać wstawiona.

#### <span id="page-14-0"></span>**4.3 OPIS ELEMENTÓW PROGRAMU**

Dodatek **ArCADia-DROGI EWAKUACYJNE** dodaje do menu ArCADii pasek z własnymi narzędziami, opisane w tabelach poniżej:

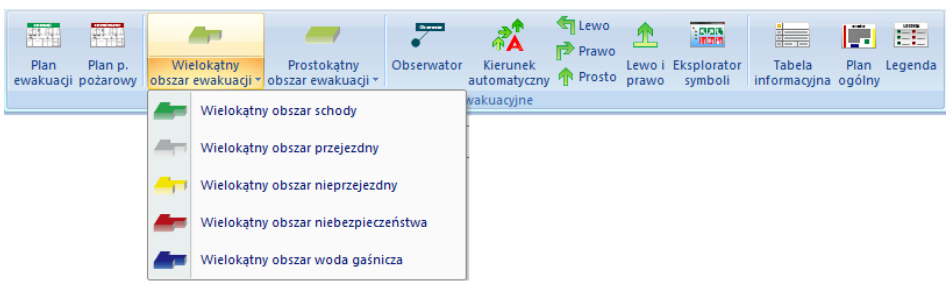

Pasek narzędzi **ArCADia-DROGI EWAKUACYJNE**

Funkcje paska narzędzi **ArCADia-DROGI EWAKUACYJNE**:

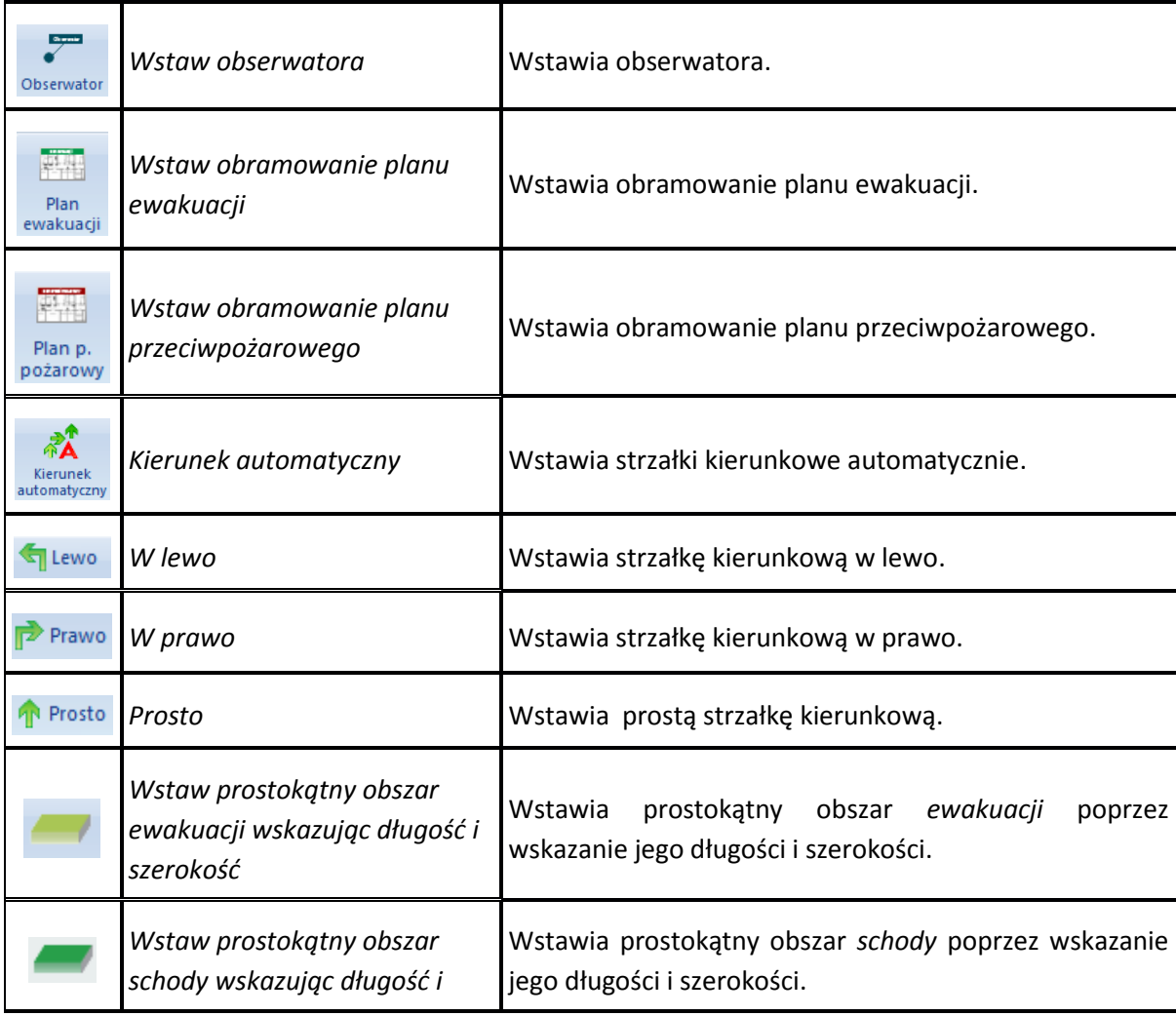

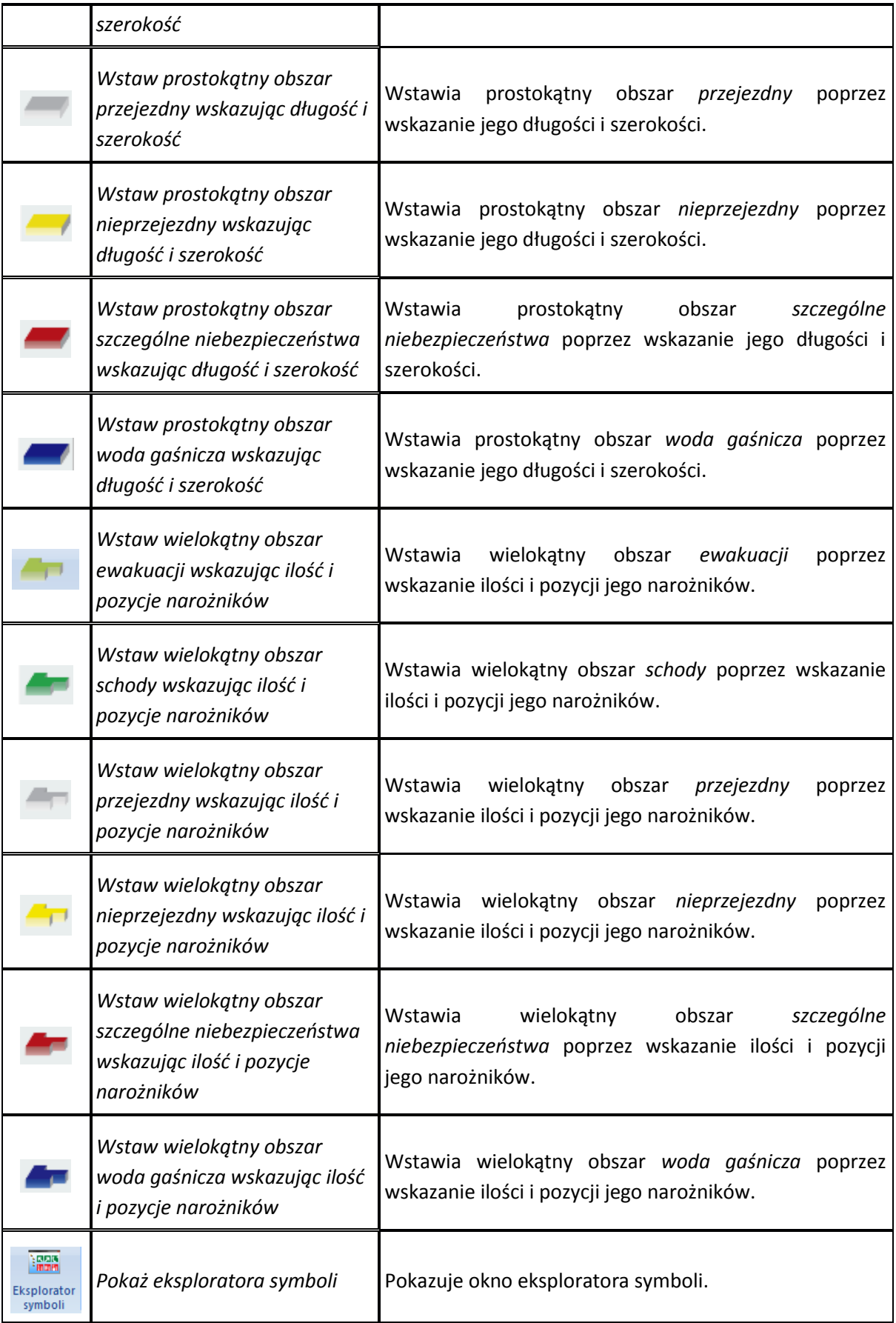

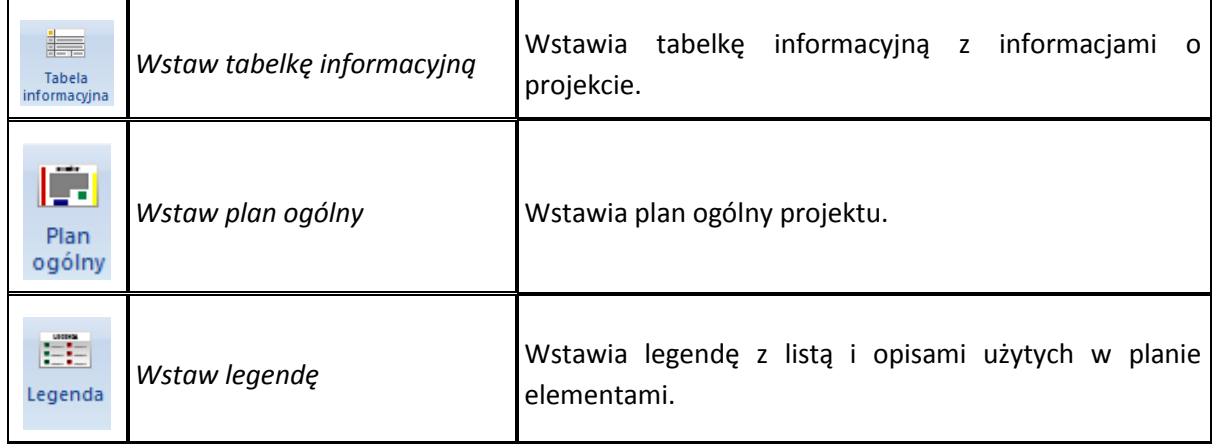

#### <span id="page-16-0"></span>**4.3.1 WSTAW OBSERWATORA**

Za pomocą funkcji Wstaw obserwatora definiujemy miejsce pobytu osoby czytającej plan w budynku (miejsce zawieszenia planu w budynku). Punkt ten stanowi punkt startowy w razie ewakuacji.

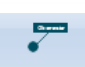

Po kliknięciu ikony **Obserwator** pojawia się okno dialogowe wstawiania elementu i daje możliwość dodania elementu do projektu:

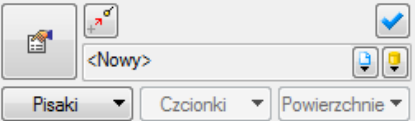

Poprzez wybór przycisku in lub "dwuklik" na wstawionym elemencie pojawia się okno własności elementu:

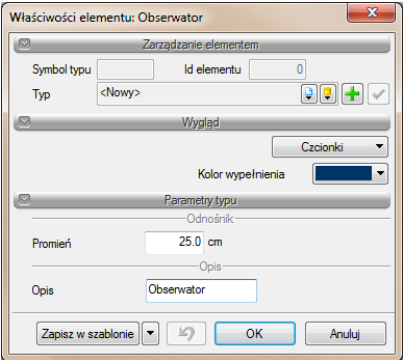

Okno dialogowe właściwości elementu pozwala nam definiować jego kolor, czcionkę tytułu, promień kola wskazującego miejsce pobytu.. Mamy także możliwość zapisania nowo zdefiniowanego elementu jako szablon.

Przy wstawianiu elementu wskazujemy w pierwszej kolejności miejsce pobytu osoby czytającej plan (pierwszy przycisk myszy), po czym definiujemy miejsce dla opisu (drugi przycisk myszy).

#### <span id="page-17-0"></span>**4.3.2 OBRAMOWANIE PLANU**

Funkcja obramowania umożliwia automatyczne wstawianie ramki planu, łącznie z jej tytułem.

Najlepiej jest wybrać jako pierwsze potrzebną wielkość i skalę planu za pomocą paska narzędzi: *Narzędzia główne* i przycisku *Ustawienia*, po czym włączyć funkcję *Pokaż arkusz.* Wybieramy

[행사]

obramowanie i typ planu z paska narzędzi Drogi ewakuacyjne: . Po czym dopasowujemy wielkość obramowania do wybranego arkusza (A0, A1, A2, itd.).

Po kliknięciu jednej z ikon ewakuadi pożarówy pojawia się okno dialogowe wstawiania elementu i daje możliwość dodania elementu do projektu:

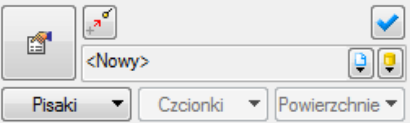

Poprzez wybór przycisku  $\Box$  lub "dwuklik" na wstawionym elemencie pojawia się okno własności elementu:

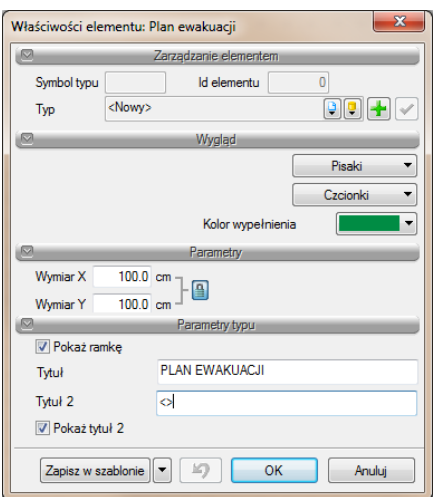

Okno dialogowe właściwości elementu pozwala nam definiować jego kolor, pisak i czcionkę tytułu. Możemy też zmienić dowolnie nazwę planu i dodać drugi tytuł. Mamy także możliwość zapisania nowo zdefiniowanego elementu jako szablon.

#### <span id="page-18-0"></span>**4.3.3 KIERUNEK EWAKUACJI**

Kierunek ewakuacji pokazuje osobie czytającej plan, jaką ma wybrać drogę, w celu najszybszego opuszczenia budynku. Program udostępnia funkcję automatycznego wstawiania strzałek kierunkowych, a także wstawianie strzałek ręcznie, jedna po drugiej.

#### *4.3.3.1 AUTOMATYCZNIE*

Po kliknięciu ikony **A** pojawia się okno dialogowe wstawiania elementu i daje możliwość dodania elementu do projektu:

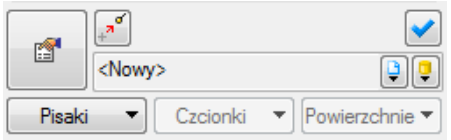

Poprzez wybór przycisku  $\Box$  lub "dwuklik" na wstawionym elemencie pojawia się okno własności elementu:

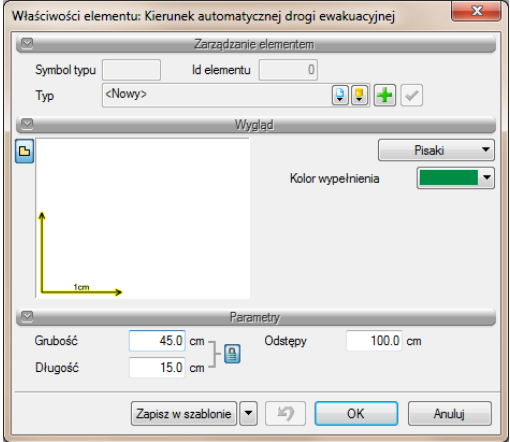

Okno dialogowe właściwości elementu pozwala nam definiować kolor strzałek i ich wielkość, czy ich rozstawienie. Mamy także możliwość zapisania nowo zdefiniowanego elementu jako szablon.

Przy automatycznym wstawianiu strzałek definiujemy jako pierwsze punkt startowy (lewy przycisk myszy), wskazujemy drogę ewakuacji i wyjście z budynku. Kończymy polecenie za pomocą prawego przycisku myszy.

Jeśli rozstawienie lub wielkość strzałek po wstawieniu, nie są zadowalające, możemy zmienić ich wielkość i ich rozstawienie po wstawieniu. Możliwe jest także uzupełnienie strzałek za pomocą strzałek wstawianych ręcznie.

#### *4.3.3.2 W LEWO, W PRAWO, PROSTO*

Po kliknięciu jednej z ikon prosto prawo pojawia się okno dialogowe wstawiania elementu i daje możliwość dodania elementu do projektu:

**T** Lewo

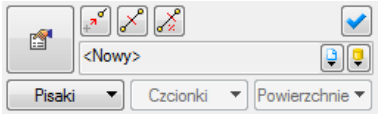

Poprzez wybór przycisku  $\Box$  lub "dwuklik" na wstawionym elemencie pojawia się okno własności elementu:

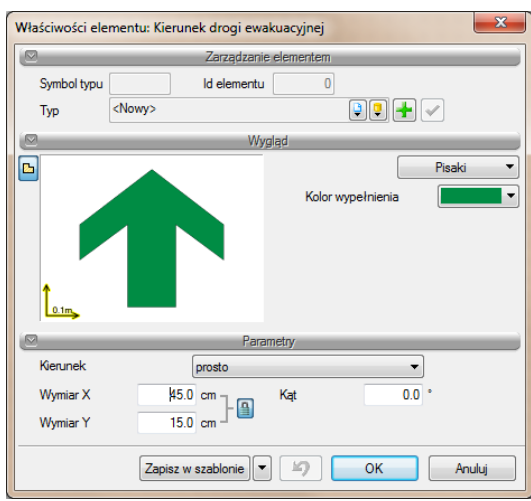

Okno dialogowe właściwości elementu pozwala nam definiować kolor strzałki, zmienić jej kierunek , jej wielkość i kąt wstawienia. Edycja możliwa jest przed wstawieniem i po wstawieniu do planu. Mamy także możliwość zapisania nowo zdefiniowanego elementu jako szablon.

#### <span id="page-20-0"></span>**4.3.4 OBSZARY**

Funkcja *Obszary* służy do zaznaczenia szczególnych stref w budynkach, które maja znaczenie w razie ewakuacji lub w razie pożaru, jak np. strefy ewakuacji, strefy schodów ewakuacyjnych, miejsca z woda gaśniczą, itp.

Poszczególne obszary można wstawiać do planu na dwa sposoby: prostokątem lub wielokątem.

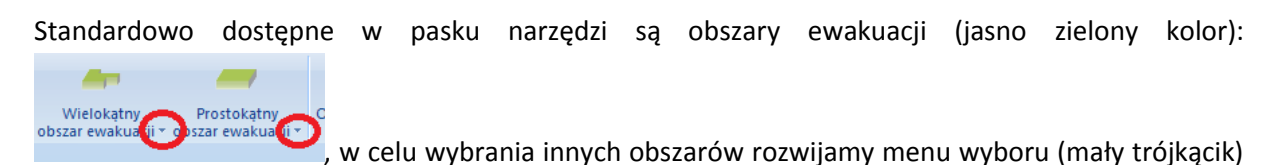

przy nazwie obszaru:

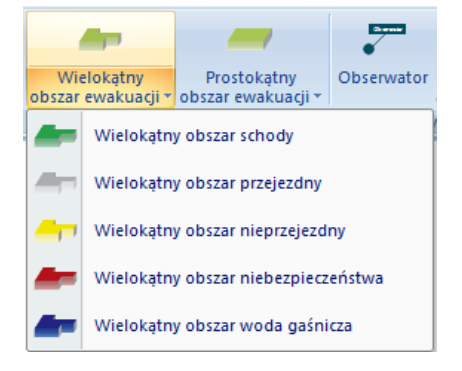

Po kliknięciu jednej z ikon wstawiania obszaru, pojawia się okno dialogowe wstawiania elementu i daje możliwość dodania elementu do projektu:

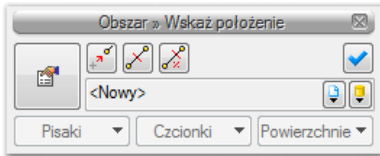

#### *4.3.4.1 WSTAW PROSTOKĄTNY OBSZAR*

Przy wstawianiu obszarów prostokątem definiujemy obszar trzema punktami:

- punkt startowy
- szerokość
- i wysokość obszaru.

Poprzez wybór przycisku in lub "dwuklik" na wstawionym elemencie pojawia się okno własności elementu:

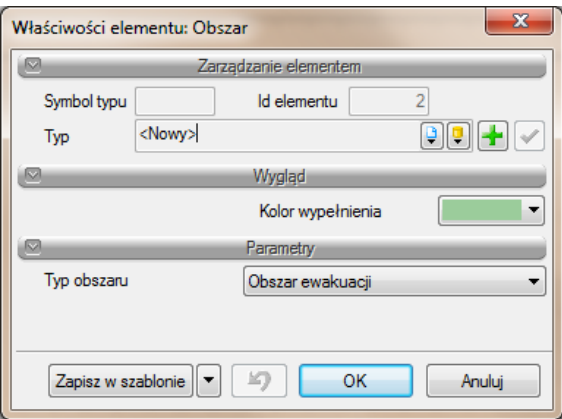

Edycja obszarów jest możliwa przed ich wstawieniem, jak i po ich wstawieniu. W dowolnej chwili możemy zmienić typ obszaru i jego kolor. Mamy także możliwość zapisania nowo zdefiniowanego obszaru jako szablon.

Po zaznaczeniu wstawionego obszaru, pojawia się okno dialogowe gdzie mamy możliwość modyfikacji jego konturów:

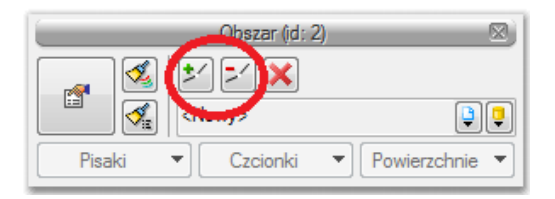

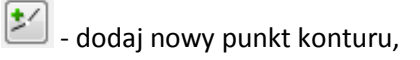

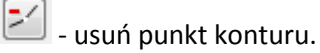

W celu modyfikacji konturu, wybieramy jedną z opcji, po czym klikamy na żądany punkt.

#### *4.3.4.2 WSTAW WIELOKĄTNY OBSZAR*

Przy wstawianiu obszarów wielokątem możliwa jest dowolna ilość kątów (punktów załamania konturu). Lewym przyciskiem myszy definiujemy żądaną ilość kątów, a polecenie kończymy prawym przyciskiem myszy.

Poprzez wybór przycisku  $\Box$  lub "dwuklik" na wstawionym elemencie pojawia się okno własności elementu:

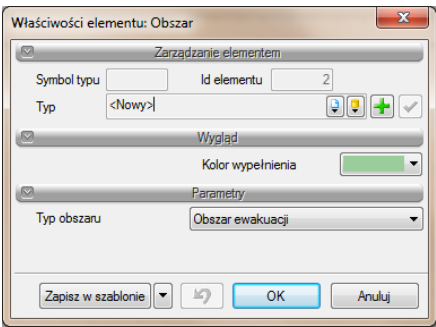

Edycja obszarów jest możliwa przed ich wstawieniem, jak i po ich wstawieniu. W dowolnej chwili możemy zmienić typ obszaru i jego kolor. Mamy także możliwość zapisania nowo zdefiniowanego obszaru jako szablon.

Po zaznaczeniu wstawionego obszaru, pojawia się okno dialogowe gdzie mamy możliwość modyfikacji jego konturów:

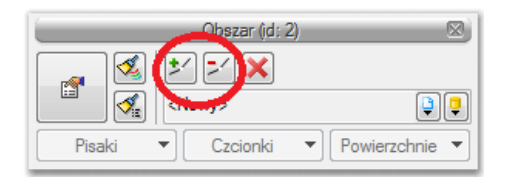

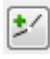

- dodaj nowy punkt konturu,

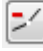

- usuń punkt konturu.

W celu modyfikacji konturu, wybieramy jedna z opcji, po czym klikamy na żądany punkt.

#### <span id="page-23-0"></span>**4.3.5 POKAŻ EKSPLORATORA SYMBOLI**

Eksplorator symboli zawiera wszystkie normowe symbole potrzebne do rysowania planów ewakuacji.

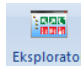

Po kliknięciu ikony **Eksplorator** pojawia się okno dialogowe eksploratora symboli które umożliwi wybór żądanego symbolu i jego wstawienie:

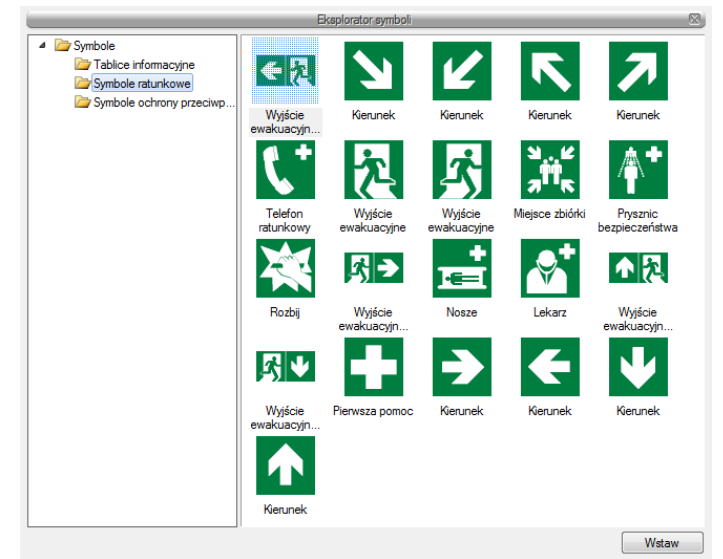

Symbole podzielona są na trzy grupy:

- *Tablice informacyjne*, tutaj znajdują się gotowe tablice ze wskazówkami w razie wypadku i w razie pożaru,

- *Symbole ratunkowe*, tutaj znajdują się wszystkie ratunkowe symbole normowe (zielone symbole),

- *Symbole ochrony* przeciwpożarowej, tutaj znajdują się wszystkie symbole normowe związane z ochroną

przeciwpożarową (czerwone symbole),

Poprzez zaznaczenie symbolu wybór przycisku Wstaw, lub "dwuklik" na zadanym symbolu, wybieramy symbol do wstawienia. Jako następne wybieramy położenie symbolu na planie (lewy przycisk myszy). To pierwsze kliknięcie definiuje rzeczywiste położenie danego elementu w budynku, ale jeśli na planie w danym pomieszczeniu brakuje miejsca na wstawienie symbolu, to możemy drugim klikniecie wstawić symbol obok, a program automatycznie generuje odnośnik do miejsca położenia:

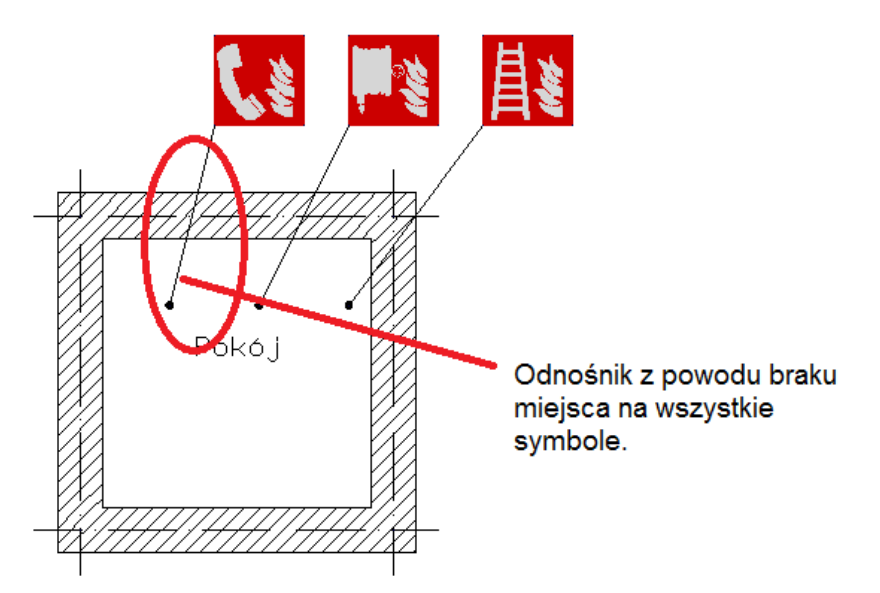

Jeśli mamy wystarczająco dużo miejsca na symbole, to drugim kliknięciem pozycjonujemy symbol nad pierwszym kliknięciem, odnośnik wtedy nie będzie widoczny.

Edycja każdego symbolu jest możliwa w dowolnym czasie po wstawieniu symbolu. Zaznaczamy symbol i przesuwamy punkty zaczepienia:

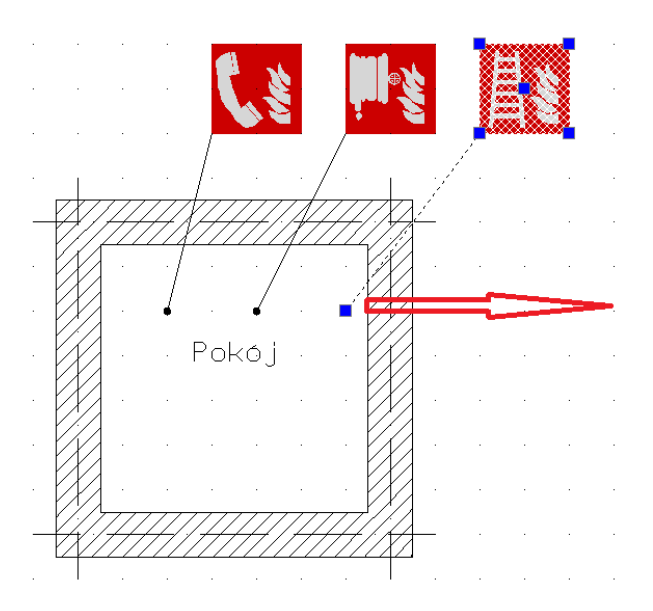

#### <span id="page-25-0"></span>**4.3.6 WSTAW TABELKĘ INFORMACYJNĄ**

Tabelka informacyjna zawiera informacje o projekcie i budynku.

dodania tabelki do projektu:

壽

Po kliknięciu ikony **prawia pojawia się okno dialogowe wstawiania** elementu i daje możliwość

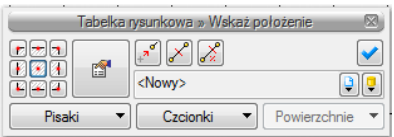

Program oferuje tutaj wybór gotowej tabelki z możliwością jej edycji:

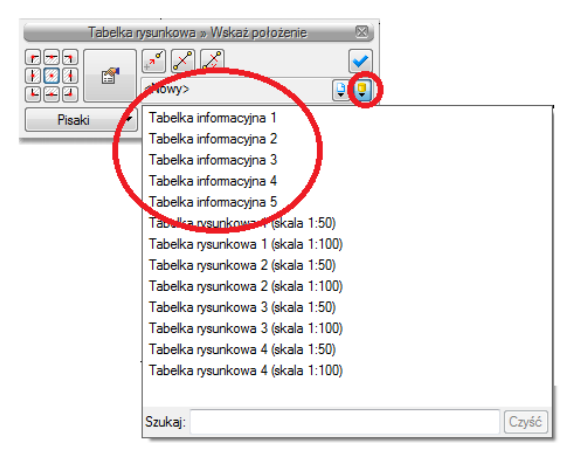

Poprzez wybór przycisku  $\Box$  lub "dwuklik" na wstawionej tabelce pojawia się okno własności:

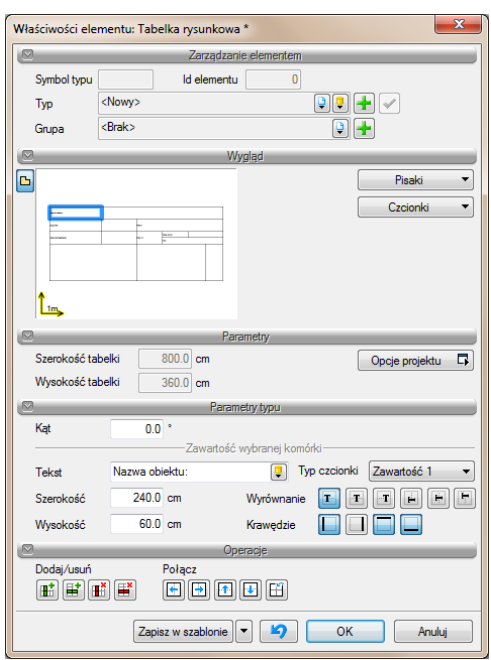

Okno dialogowe właściwości tabelki pozwala nam na jej dowolną edycję.

W obszarze *Wygląd* definiujemy pisaki i czcionki tekstów.

W obszarze *Parametry typu* definiujemy takie właściwości jak:

- wysokość i szerokość tabelki,
- kąt wstawienia,
- zawartości komórek,
- wyrównanie tekstu,
- widoczność krawędzi.

<span id="page-27-0"></span>W obszarze *Operacje* dodajemy, usuwamy lub łączymy wiersze, kolumny lub komórki tabeli.

#### **4.3.7 WSTAW PLAN OGÓLNY**

Funkcja *Wstaw plan ogólny* automatycznie generuje miniaturkę planu z szarym obrysem konturów budynku.

Plan ogólny służy do ułatwienia orientacji po opuszczeniu budynku, wskazując osoba czytającym plan ważne punkty na zewnątrz budynku, jak np. miejsce zbiórki. Za pomocą narzędzi 2D ArCADii możliwe jest dorysowanie potrzebnych elementów 2D, wstawienie tekstów, lub dodanie symboli z modułu *Ewakuacji*.

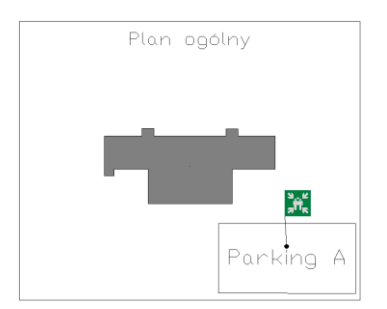

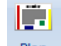

Po kliknięciu ikony pojawia się okno dialogowe wstawiania elementu i daje możliwość dodania planu ogólnego do projektu:

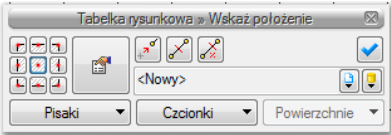

Poprzez wybór przycisku **dz** lub "dwuklik" na wstawionym planie pojawia się okno własności:

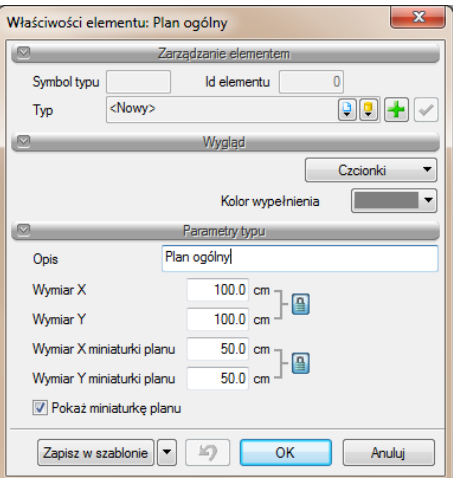

Okno własności pozwala na definicje wielkości planu i wielkości symbolu przedstawiającego obrys budynku, a także jego kolor. Mamy także możliwość zapisania nowo zdefiniowanego planu jako szablon

#### <span id="page-29-0"></span>**4.3.8 WSTAW LEGENDĘ**

Wstawiona legenda zawiera wszystkie w planie użyte symbole z ich objaśnieniami. Legenda generowana jest automatycznie.

EE Po kliknięciu ikony Legenda pojawia się okno dialogowe wstawiania elementu i daje możliwość dodania legendy do projektu:

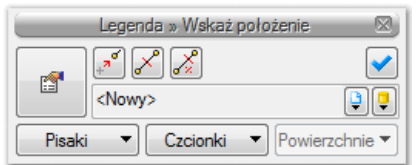

W celu wstawienia legendy wystarczy klikniecie lewym przyciskiem myszy na żądane miejsce w planie.

Poprzez wybór przycisku  $\Box$  lub "dwuklik" na wstawionej legendzie pojawia się okno własności:

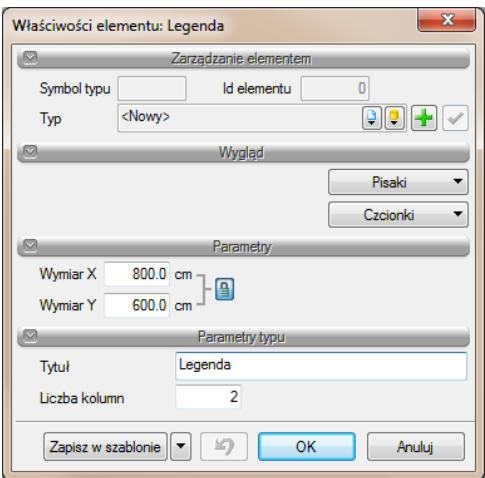

Okno dialogowe właściwości legendy pozwala nam na jej dowolną edycję.

W obszarze *Wygląd* definiujemy pisaki i czcionki tekstów.

W obszarze *Parametry* definiujemy wielkość tabelki.

W obszarze *Parametry typu* definiujemy tytuł i liczbę kolumn.

#### <span id="page-30-0"></span>**4.4 DRUKOWANIE**

Opcje drukowania dostępne są przez menu programu ArCADia:

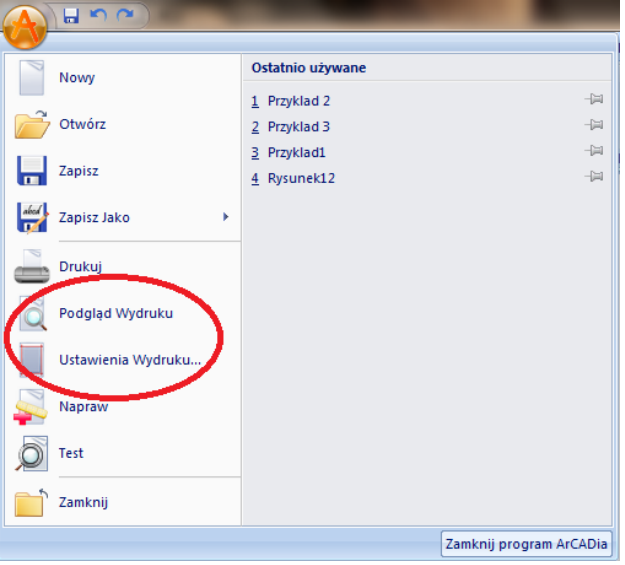

*Podgląd Wydruku* pokazuje widok wydruku przy aktualnych ustawieniach, a przycisk *Ustawienia Wydruku* otwiera okno ustawień wydruku:

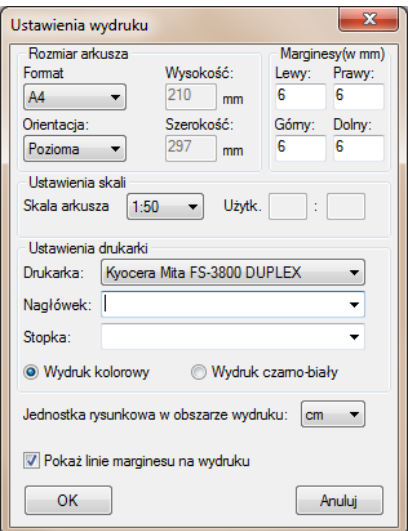